# **Searching in WorldCat Discovery**

WorldCat Discovery is the search engine for the collection of the Theological University Kampen. It can also be used to search in the collections of other libraries worldwide.

You can find books, journals and articles, both in print and in electronic format.

A short explanation of Discovery will follow, how to search books and articles, and a few search tips. How to request / renew material, can be found elsewhere on our website.

URL of the library catalogue is [https://tukampen.on.worldcat.org/discovery:](https://tukampen.on.worldcat.org/discovery)

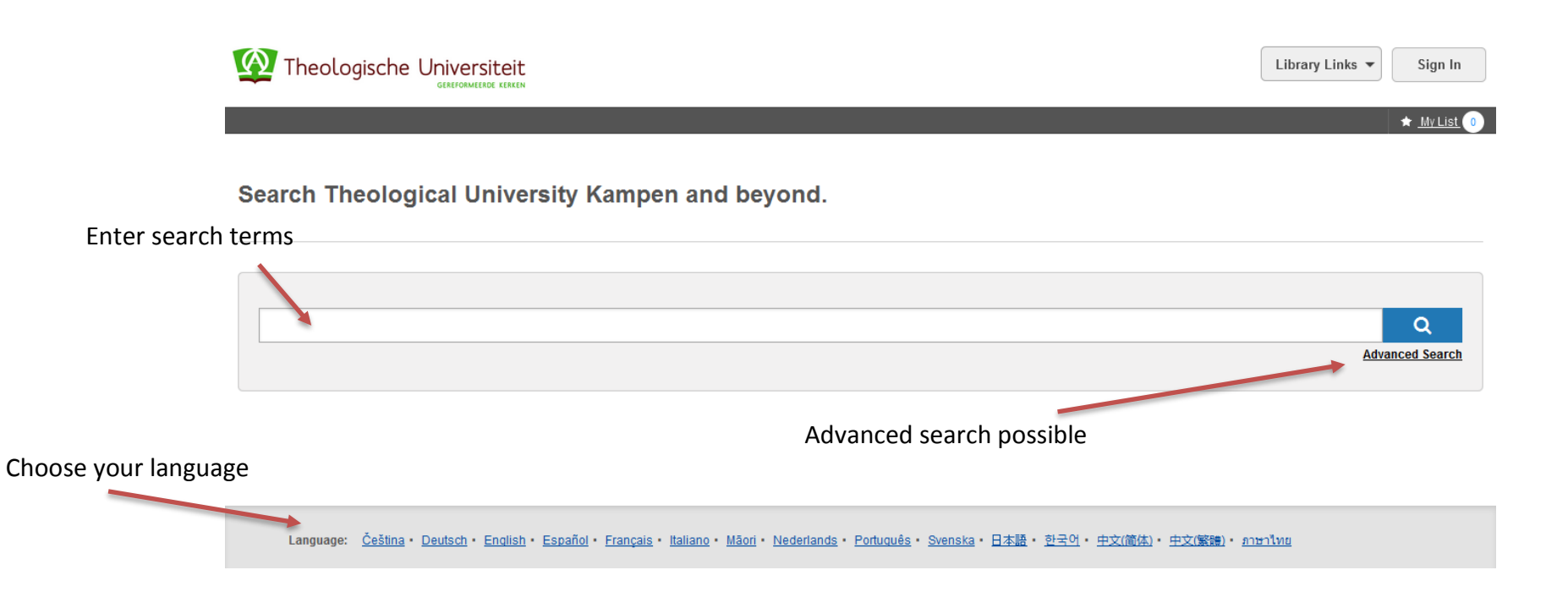

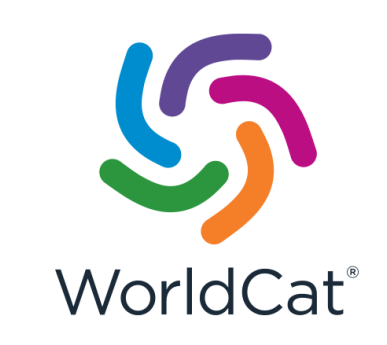

#### **Sort your search results**

By format, author, language etc.

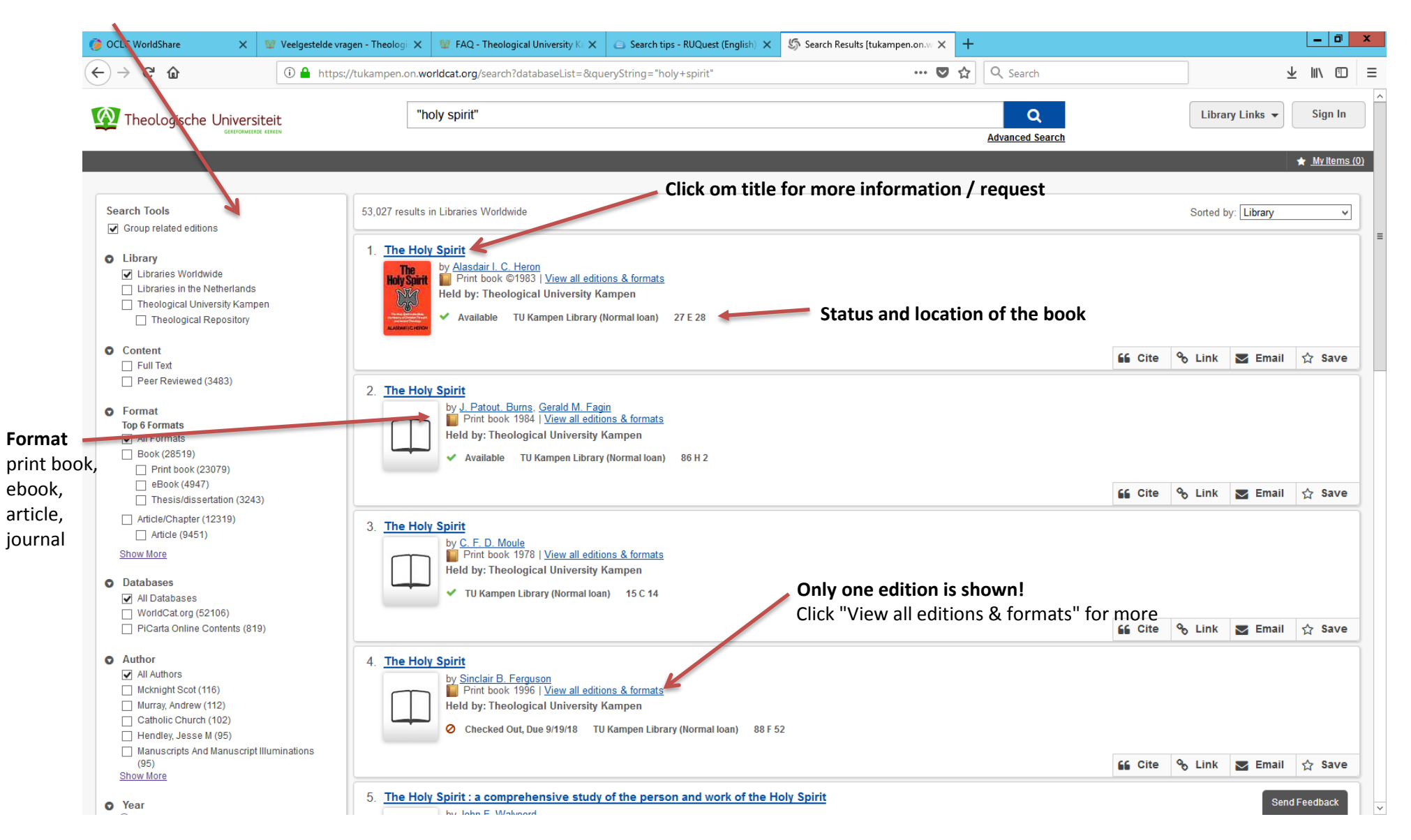

When clicking on a title, item details will appear.

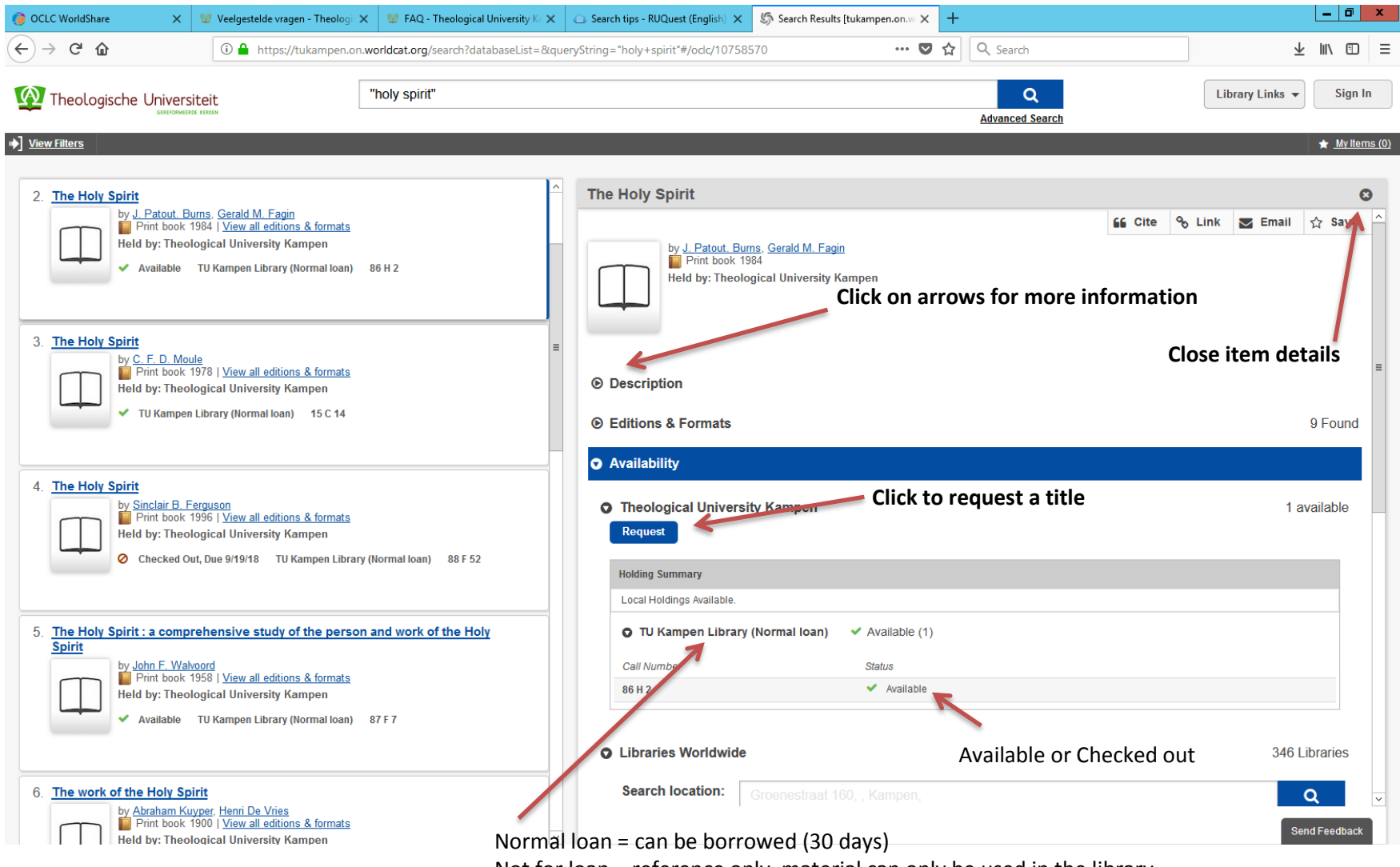

Not for loan = reference only, material can only be used in the library Reading room = books on open shelving, reference only

## **Book search (quick search)**

You can search by author, title (word) in the standard search bar for known items.

#### *Step 1*

Enter author and (part of) title.

Example: Carson introduction new testament.

### *Step 2*

If necessary, use the left-hand menu option "Format - Book" to further refine your search.

### **!NOTE!**

Related editions and formats are grouped. The latest edition available at TU Kampen is shown first. Click on "View all editions & formats" for more. For example, if you prefer print over digital, you can find here if TU Kampen has a print copy as well.

## **Article search**

*Step 1* Enter your search terms (quick or advanced search). Example: bekkum historiografie kanaan

### *Step 2*

If necessary, use the left-hand menu option "Format - Article" to further refine your search.

### **!Tip!**

For a more thorough search use a bibliographic database, like ATLA(s), this offers more search options.

#### *Step 3a - article is full-text available*

Click **View full text**. When you are using the network of TU Kampen, you will have immediate access to the article. When using a different network, you will be prompted to sign in with your network account (only available to students and staff of TU Kampen).

*Step 3b - article is not full-text available*

In the bibliographic details you'll find the journal, in which the article was published.

Repeat step  $1 + 2$ , entering the journal title. Example: Nederlands theologisch tijdschrift

If necessary, use the left-hand menu option "Format - Journal, magazine" to further refine your search.

Click on the journal title to see if the volume you need is available (Holding Summary).

## **Subject search**

If you want to retrieve all items on a specific topic you can search by subject in the standard search bar. Use the left-hand menu options to refine your search further.

### **Search tips**

Use quotation marks ".." to do phrase searching. Example: "Covenant and calling", "Holy Spirit"

Combining search terms

- Both terms must be present (AND) Example: theology AND religion - One of the terms must be present (OR) Example: theology OR religion - Second term must not be present (NOT) Example: theology NOT religion Note: these so called Boolean operators must be written in capitals!

Truncation and wildcards

- \* (asterisk): add to the end of a word to retrieve variant endings; search returns records with 0 or more characters in place of the truncation symbol

Example: relig\* retrieves *religie*, *religieus*, *religion*, *religious* …

- # (pound sign): replaces one character in a search

Example: wom#n retrieves *woman* and *women*

- ? (question mark): replaces 0 to 9 unknown characters in a search term

Example: encyclop?dia retrieves *encyclopedia* and *encyclopaedia*